bmk.gv.at

Bundesministerium Klimaschutz, Umwelt, Energie, Mobilität, Innovation und Technologie

# **ZAReg Bescheidverwaltung**

Hochladen einer Aarhus-Projektkurzbeschreibung im EDM

BMK V/4 Wien, 01. Oktober 2020

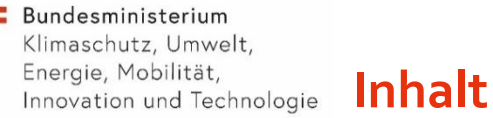

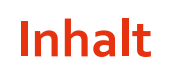

- 1. Aarhus-[Projektkurzbeschreibung …………………………………………….3](#page-16-0)
- 2. Einstieg in EDM/Zareg[…………………………………………………............ 6](#page-16-0)
	- 1. [Wie finde ich die Anlage?.............................................................6](#page-16-0)
	- 2. [Was tun, wenn keine Anlage vorhanden ist?................................9](#page-16-0)
- 3. Hochladen der Aarhus Projektkurzbeschreibung und Kennzeichnung [Hauptanlage………………………………………………… .………………….. 12](#page-16-0)
- 4. [Freigabe und Veröffentlichung………………………………………...........17](#page-16-0)

#### **1. Aarhus-Projektkurzbeschreibung**

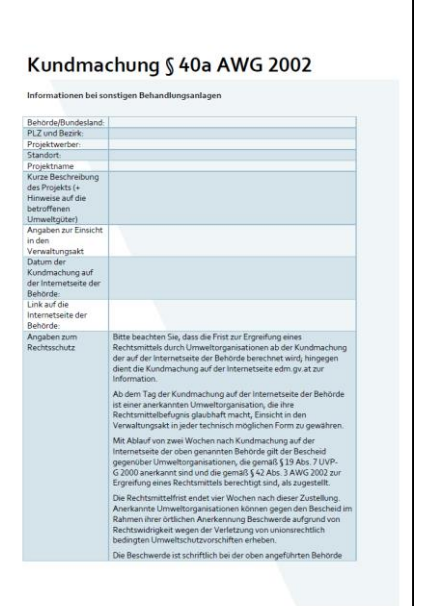

1. Aarhus-Projektkurzbeschreibung

#### **Formular Aarhus-Projektkurzbeschreibung für die Veröffentlichung**

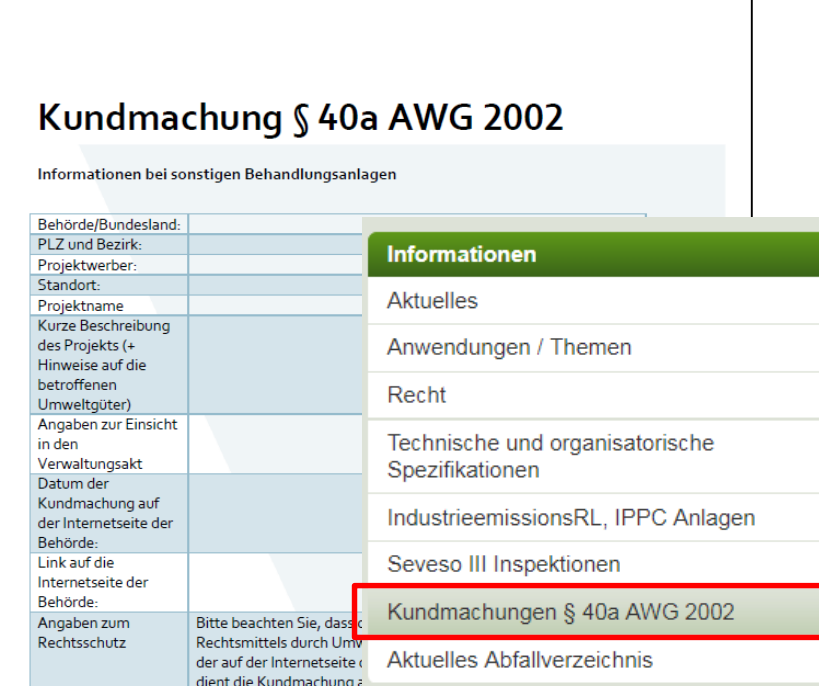

- Auf dem EDM-Portal steht ein ausfüllbares Word-Formular für die Behörden zur Verfügung.
	- Das Formular finden Sie am EDM-Portal im Bereich "Informationen" unter dem Eintrag ["Kundmachungen 40a AWG 2002"](https://secure.umweltbundesamt.at/edm_portal/cms.do?get=/portal/informationen/Kundmachungen---40a-AWG.main) links im Navigationsbereich.
	- Laden Sie die Projektkurzbeschreibung herunter, füllen Sie alle Felder aus und speichern es als PDF-Datei ab.

1. Aarhus-Projektkurzbeschreibung

Bundesministerium Klimaschutz, Umwelt, Energie, Mobilität, Innovation und Technologie

#### **Hinweis: Formular Projektkurzbeschreibung**

- Wenn die Daten betr. Projektwerber und Standort im ZAReg korrekt eingetragen sind, brauchen Sie folgende Felder im Formular nicht ausfüllen:
	- − Behörde/Bundesland
	- − PLZ und Bezirk
	- − Projektwerber
	- − Bei Veröffentlichung der Projektkurzbeschreibung auf der Internetseite eines Landes und deren gleichzeitiger Übermittlung an das BMK, braucht das Feld "Datum der Kundmachung auf der Internetseite der Behörde" nicht ausgefüllt werden

#### 2.1. Wie finde ich die Anlage?

Bundesministerium Klimaschutz, Umwelt, Energie, Mobilität, Innovation und Technologie

#### **2.1. Wie finde ich die Anlage im EDM/ZAReg ?**

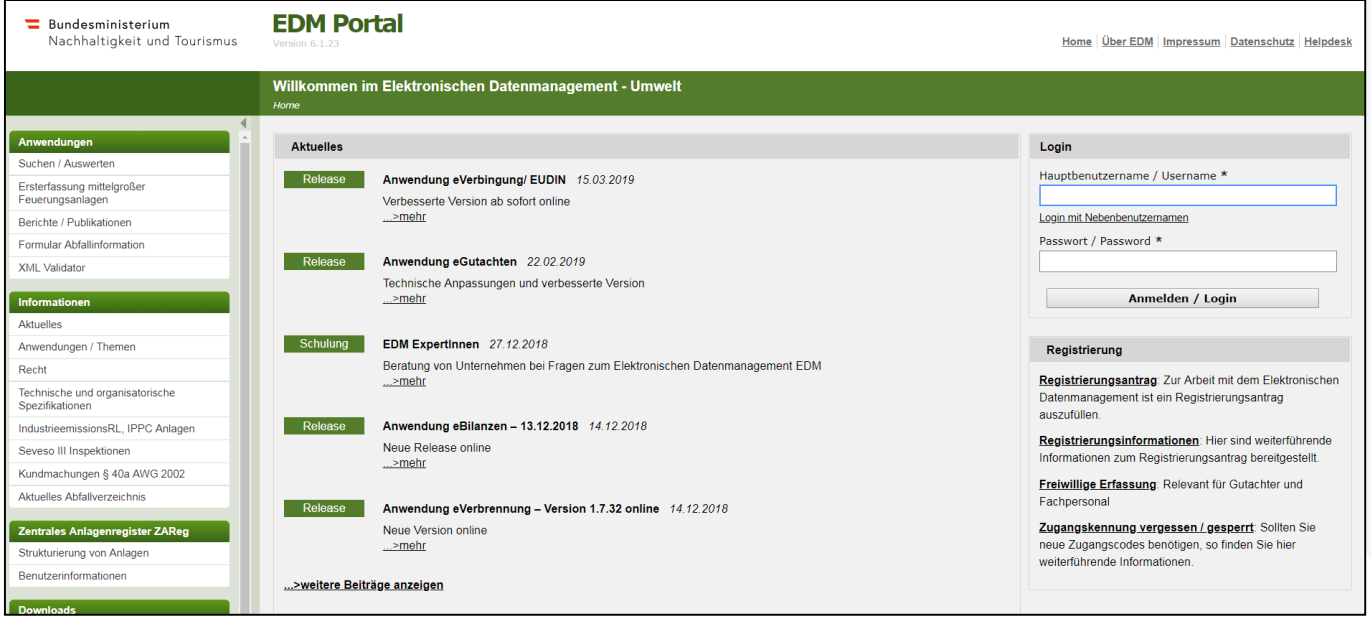

### **Einstieg über die Stammdatensuche**

Steigen Sie zunächst in die Stammdatenverwaltung ZAReg ein, indem Sie sich unter [www.edm.gv.at](http://www.edm.gv.at/) (1) einloggen (2), links in die Anwendung Suchen/Auswerten (3) einsteigen und dann den Registrierten bzw. den Standort oder die Anlage des Registrierten (4.1) mit **Namen oder GLN** suchen (4.2 und 4.3).

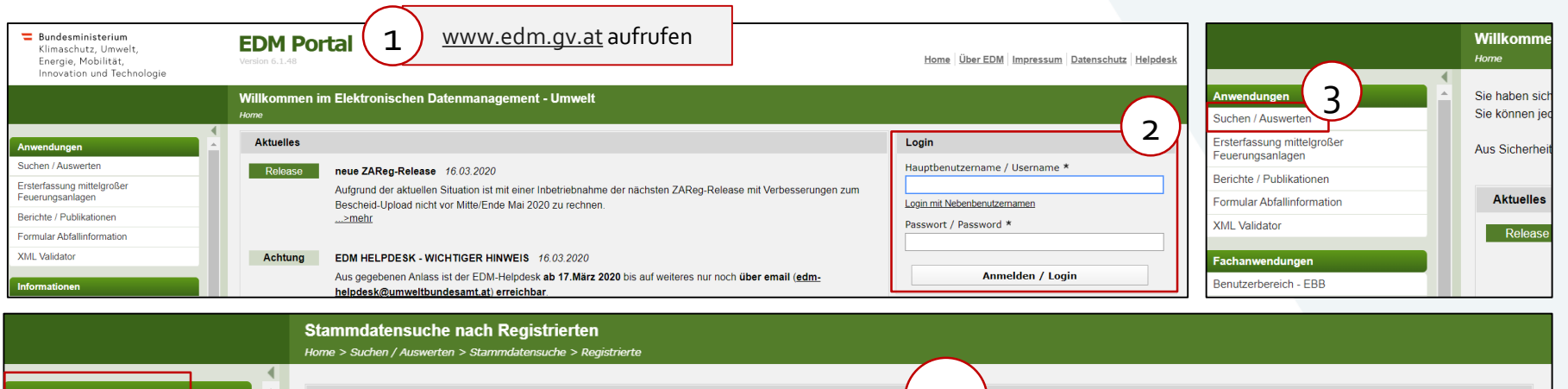

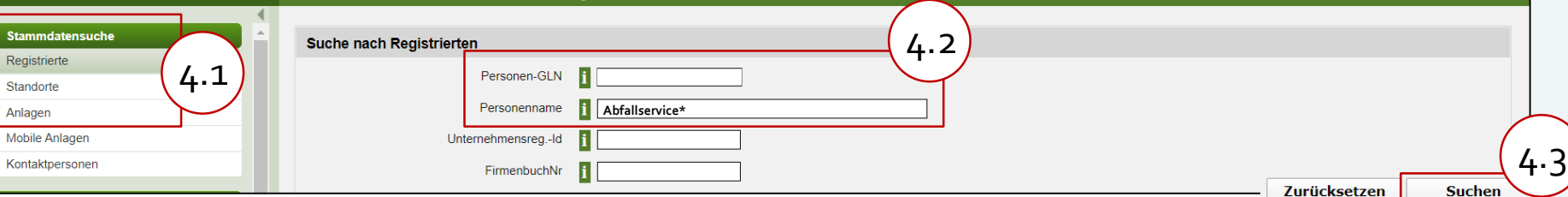

2.1. Wie finde ich die Anlage?

Bundesministerium Klimaschutz, Umwelt, Energie, Mobilität, Innovation und Technologie

### **Einstieg über den Standort**

Wählen Sie links im Stammdatenbaum zuerst den Standort aus (1 und 2) und steigen Sie über das Paragraphen-Symbol (3) in die Bescheidverwaltung ein.

**ZAReg Stammdatenverwaltung TEST GmbH** chen / Auswerten 3  $\overline{\mathbf{S}}$ **TEST GmbH** TEST GmbH (0) H Noch freizugebend **S**T Bescheide **Registrierter Mobile Anlagen** Informationsbereic Kontaktpersonen  $\sqrt{2}$  Standorte 1 **P**T Großrußbach **FI** Karlstift 2 **Mühlleiten S**T Bescheide Wichtig: Ist noch kein Standort/Anlage vorhanden, so ist die Aarhus-Projektbeschreibung trotzdem zu erfassen, und zwar

beim Registrierten in der Bescheidverwaltung (siehe Folie 9).

Sie kommen in der "Übersicht anlagenbezogen" direkt zu dem Standort, den Sie vorher ausgewählt haben. Wählen Sie das Ordner-Symbol, um zu den Genehmigungsinformationen der Anlage zu gelangen. Möchten Sie einen Einzelgenehmigungseintrag erstellen, wählen Sie das §+ Symbol bei der zutreffenden Anlage aus.

Anmerkung: Ein Bescheidobjekt kann auch über die "Liste aller Bescheidobjekte" hinzugefügt werden.

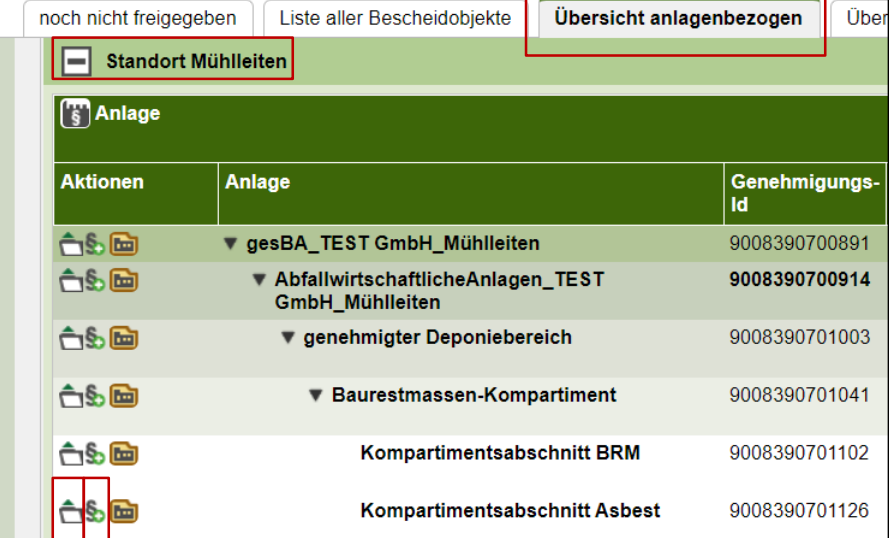

2.2 Was tun, wenn keine Anlage vorhanden ist?

Bundesministerium Klimaschutz, Umwelt, Energie, Mobilität, Innovation und Technologie

#### **2.2 Was tun, wenn keine Anlage vorhanden ist?**

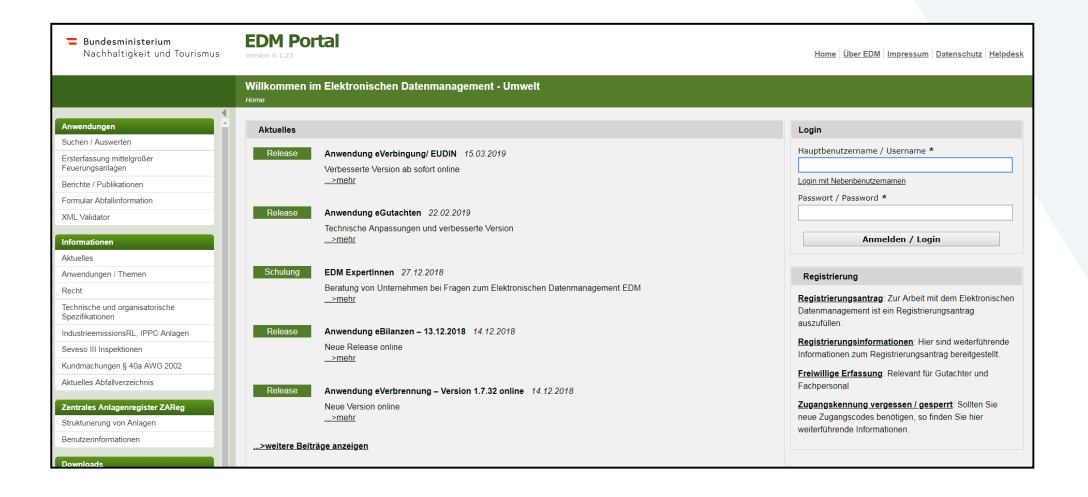

2.2 Was tun, wenn keine Anlage vorhanden ist?

Bundesministerium Klimaschutz, Umwelt, Energie, Mobilität, Innovation und Technologie

## **Über das Navigationsmenü in ZAReg direkt in die Bescheidverwaltung einsteigen**

Nach dem Einstieg in die Stammdatenverwaltung können Sie direkt in die Bescheidverwaltung einsteigen.

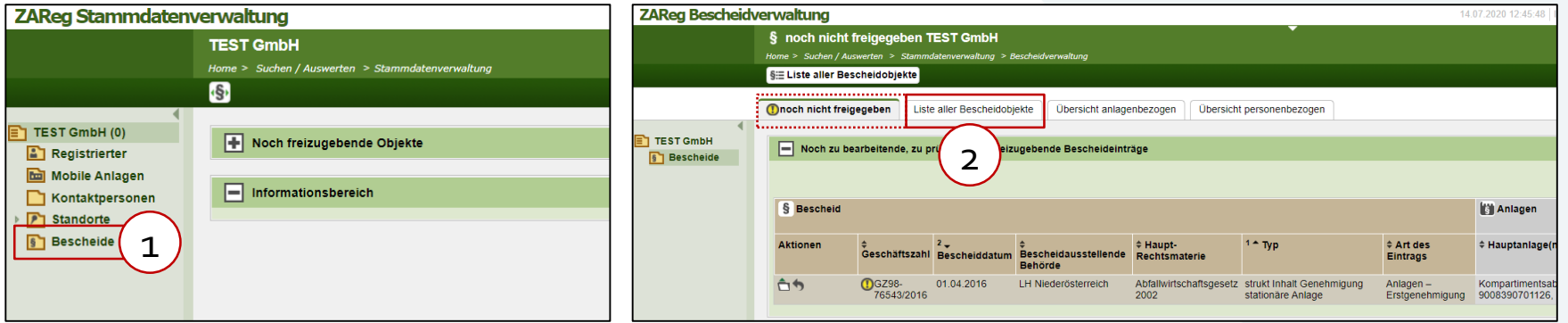

Über "Bescheide" (1) im Stammdatenbaum gelangen Sie in die Bescheidverwaltung. Gibt es noch nicht freigegebene Bescheidobjekte, werden Sie zum Reiter "noch nicht freigegeben" weiter geleitet. Ansonsten zum Reiter "Liste aller Bescheidobjekte" (2), auf dem alle Bescheidobjekte dieses Registrierten angezeigt werden.

## **Anlegen eines Bescheidobjekts beim Registrierten**

Wechseln Sie gegebenenfalls auf den Reiter "Liste aller Bescheidobjekte" (2), um zu allen Bescheideintragungen des Registrierten zu gelangen. Fügen Sie ein neues Anlagen-Bescheidobjekt über den Button "Bescheidobjekt hinzufügen" (3) hinzu und wählen Sie im Dropdown-Menü den zutreffenden Eintrag aus (4). Nun füllen Sie bitte die Kopfdaten zum Bescheid aus (5+6). Die zum Bescheid zugehörige(n) Anlage(n) können zu einem späteren Zeitpunkt zugeordnet werden.

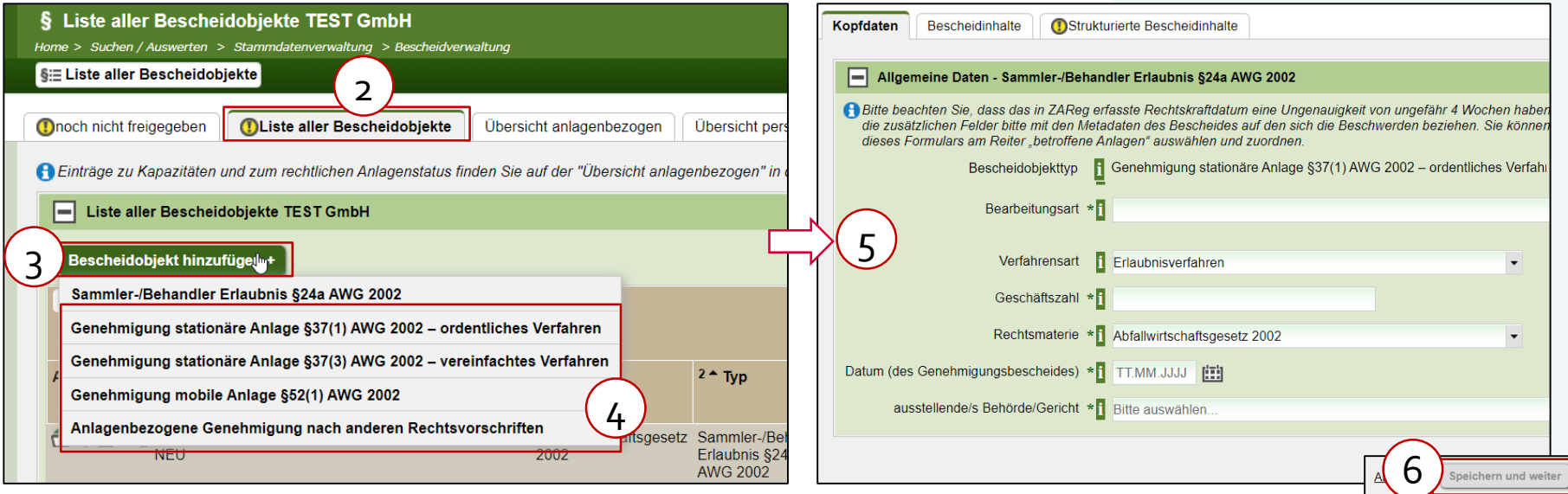

3. Hochladen der Aarhus Projektkurzbeschreibung

### **3. Hochladen der Aarhus Projektkurzbeschreibung und Kennzeichnung Hauptanlage**

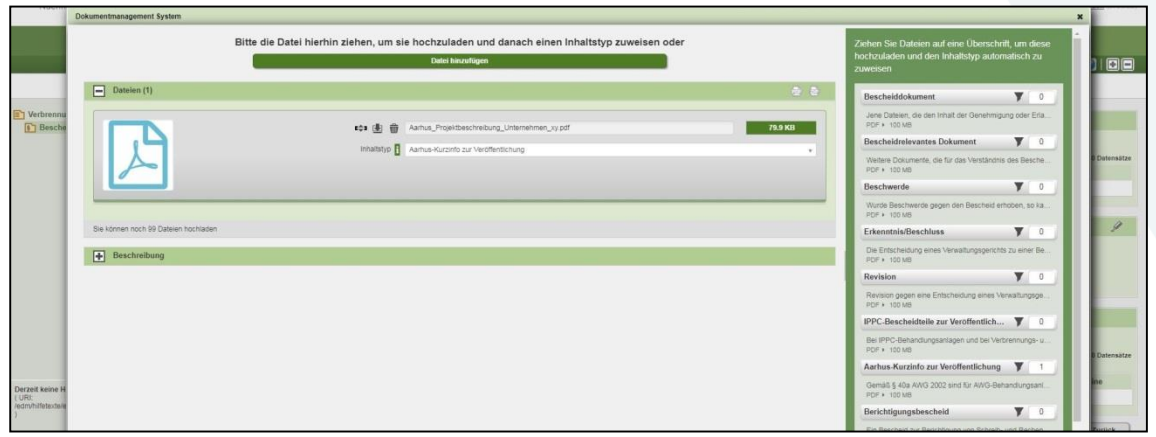

#### **Anlegen einer Anlagengenehmigung**

Über das §+ Symbol sind Sie direkt zur Eingabemaske der Kopfdaten des Bescheidobjekts gelangt. Füllen Sie dieses bitte aus (1) und klicken Sie auf speichern (2).

Nun wird die Leseansicht des Bescheidobjekts angezeigt. Unter dem Reiter "Bescheidinhalte" können Sie die Aarhus Projektbeschreibung hinzufügen. Dafür den Reiter "Bescheidinhalte" (3) auswählen und auf "Dokument hinzufügen" klicken (4).

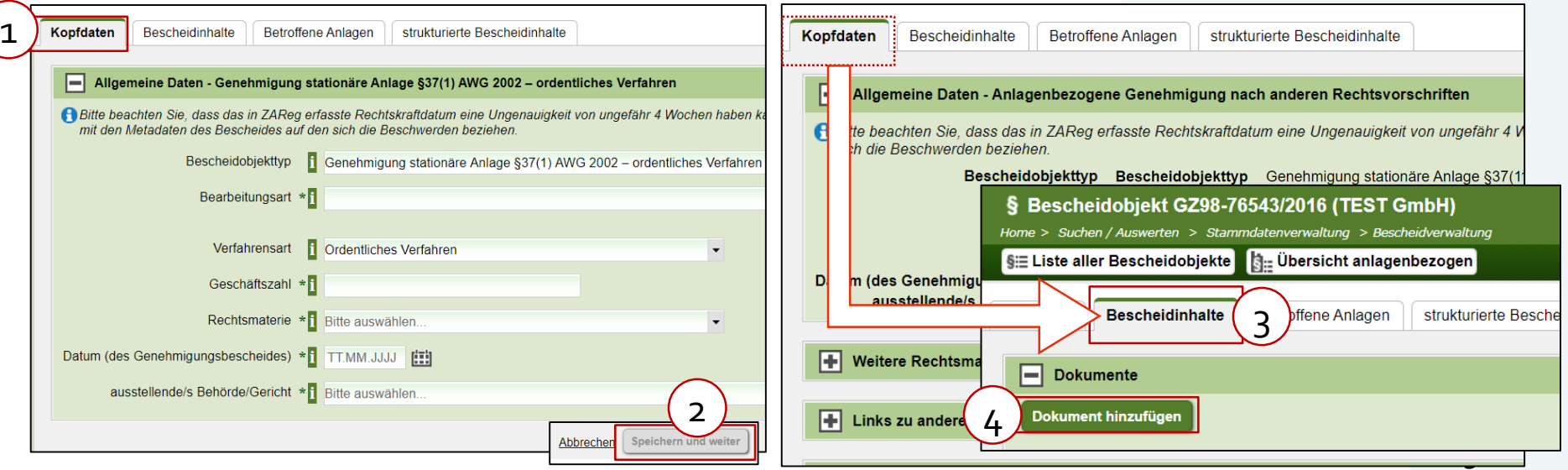

3. Hochladen der Aarhus Projektkurzbeschreibung

3. Hochladen der Aarhus Projektkurzbeschreibung

Bundesministerium Klimaschutz, Umwelt, Energie, Mobilität, Innovation und Technologie

## **Aarhus-Kurzinfo zur Veröffentlichung**

Die Projektkurzbeschreibung der Aarhus Kundmachung gem. § 40 a AWG 2002 laden Sie hoch, indem Sie das PDF-Dokument mit Drag&Drop auf den Inhaltstyp "Aarhus-Kurzinfo zur Veröffentlichung" (1) ziehen und auf "Speichern" (2) klicken.

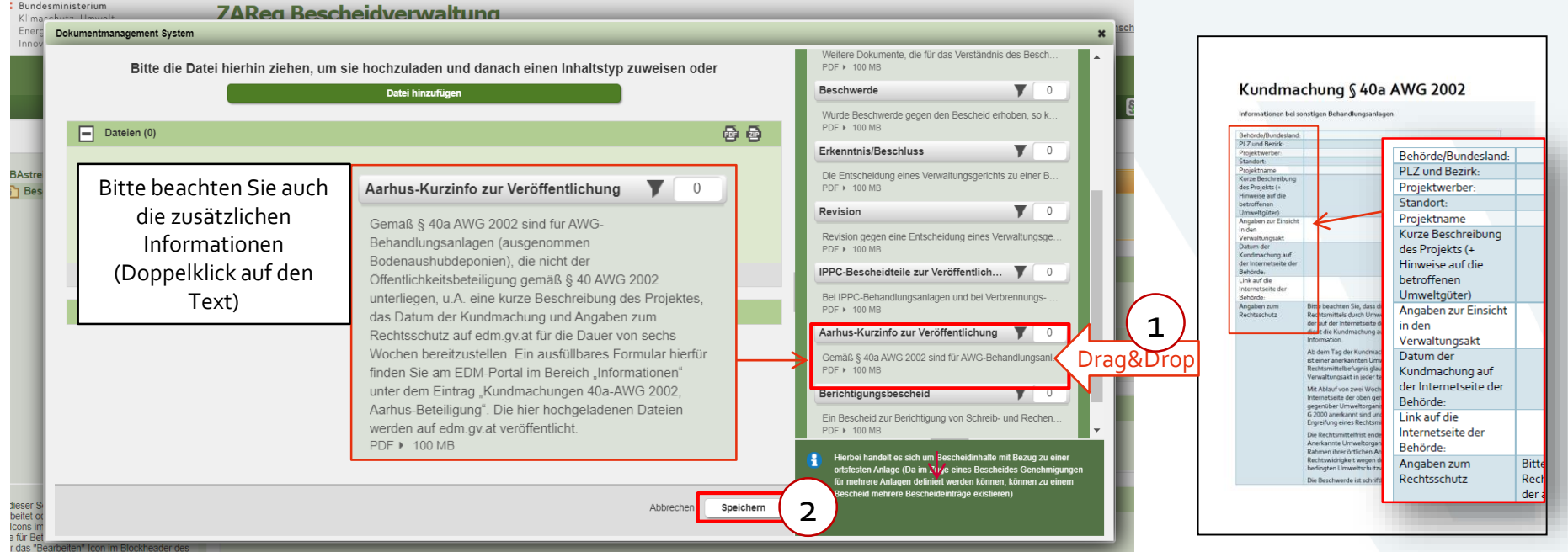

3. Hochladen der Aarhus Projektkurzbeschreibung

Bundesministerium Klimaschutz, Umwelt, Energie, Mobilität, Innovation und Technologie

#### **Weitere Dokumente hochladen**

Empfehlung: Laden Sie auch gleich den dazugehörigen Bescheid und die Projektbeschreibung hoch.

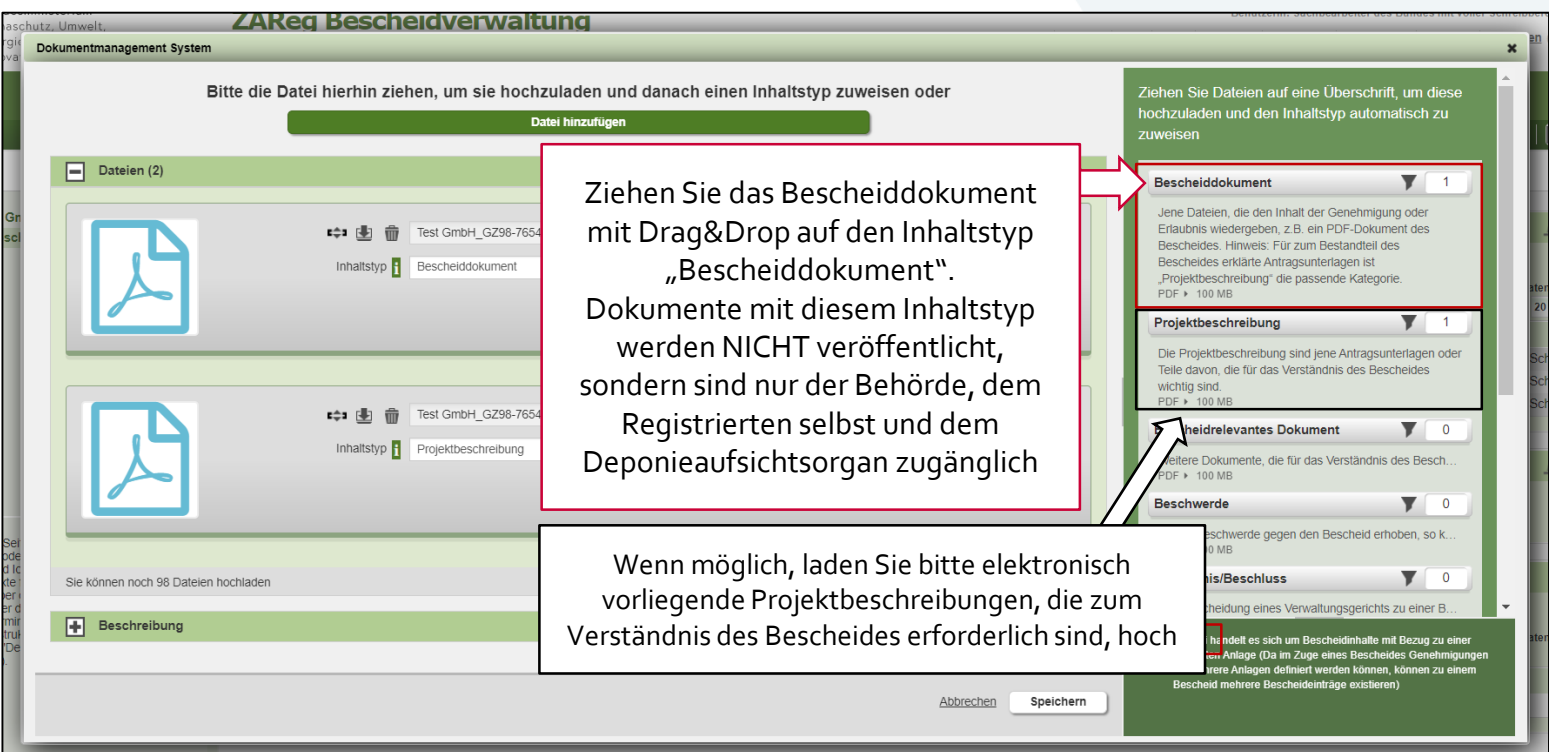

3. Hochladen der Aarhus Projektkurzbeschreibung

Bundesministerium Klimaschutz, Umwelt, Energie, Mobilität, Innovation und Technologie

#### **Kennzeichnung Hauptanlage**

Unter dem Reiter "Betroffene Anlagen" (1) wählen Sie bitte die Anlage aus (2) und kennzeichnen Sie sie als Hauptanlage, indem Sie im DropDown-Menü "Aktion für ausgewählte Zeilen aufrufen" (3) die Auswahl "Als Hauptanlage kennzeichnen" auswählen (4).

(Falls Sie die Anlagengenehmigung über "Liste aller Bescheidobjekte" angelegt haben, müssen sie zuerst mit Klick auf "Anlage(n) hinzufügen" eine Anlage auswählen.)

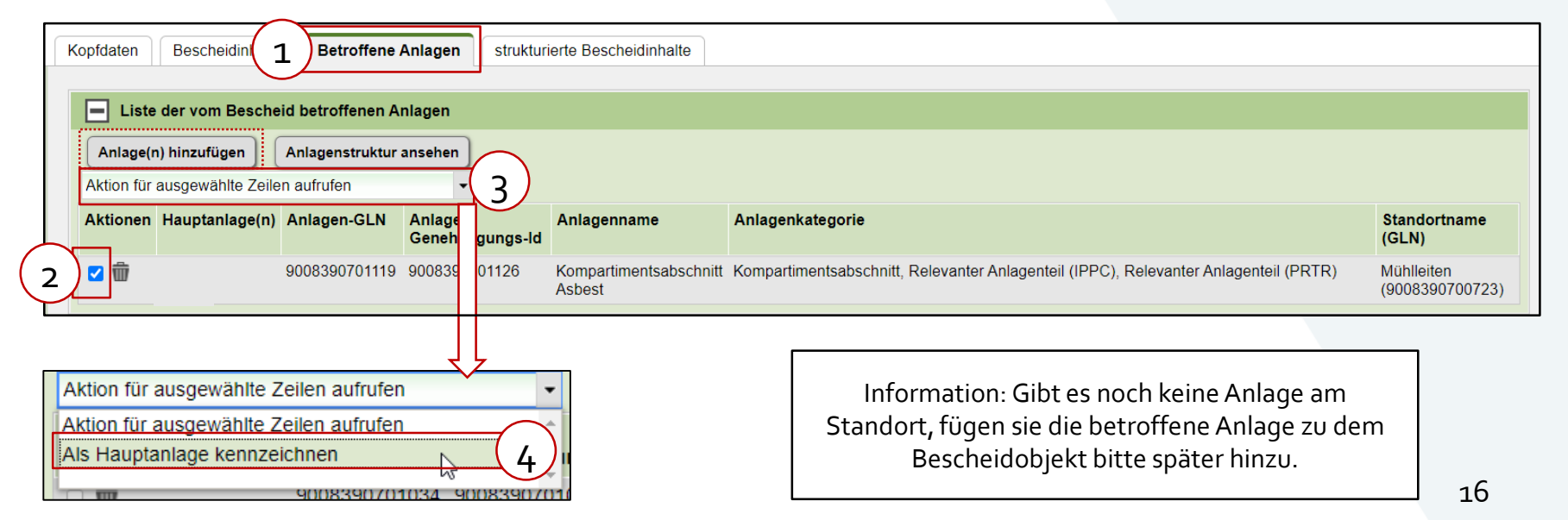

#### 4. Freigabe und Veröffentlichung

<span id="page-16-0"></span>Bundesministerium Klimaschutz, Umwelt, Energie, Mobilität, Innovation und Technologie

#### **4. Freigabe und Veröffentlichung**

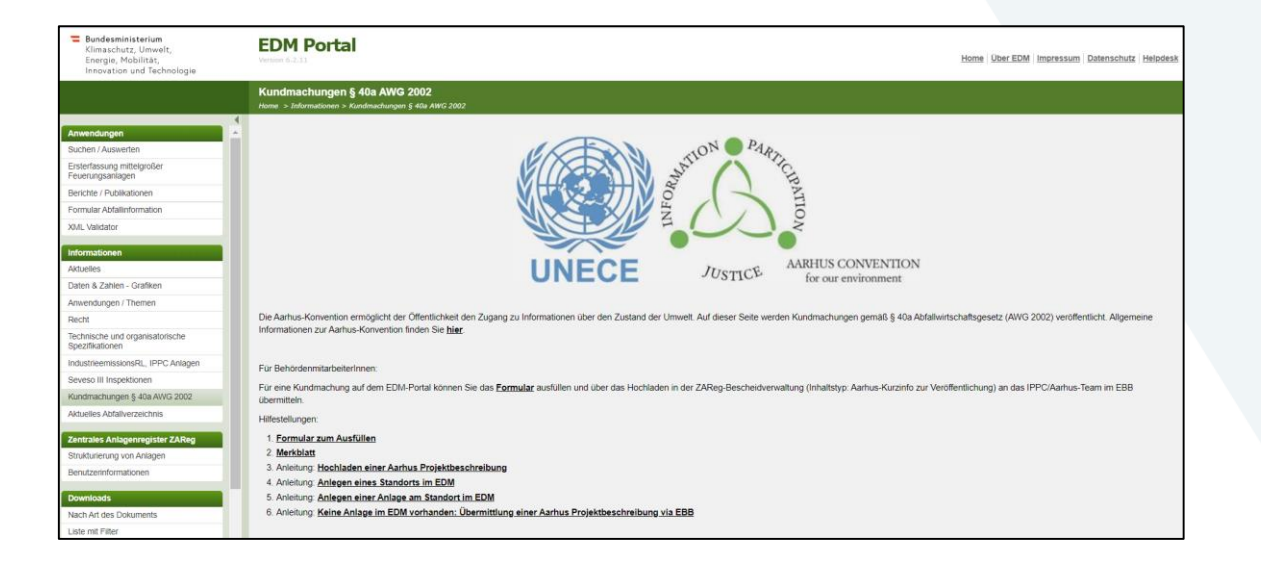

#### 4. Freigabe und Veröffentlichung

#### Bundesministerium Klimaschutz, Umwelt, Energie, Mobilität,

Innovation und Technologie

## **Bescheidobjekt freigeben**

Ist die Bearbeitung des Bescheidobjekts abgeschlossen, klicken Sie auf das Freigabe-Icon (1) rechts oben in der Toolbar zur Kontrolle.

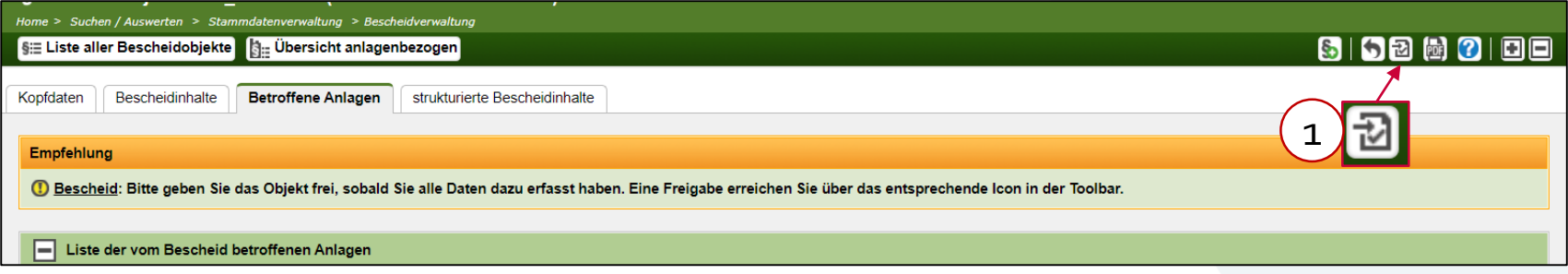

Sie kommen zur Kontrollseite des Bescheids. Geben Sie das Bescheidobjekt mit Klick auf "Nur das Bescheidobjekt freigeben" (2) frei und bestätigen Sie die Freigabe nochmals.

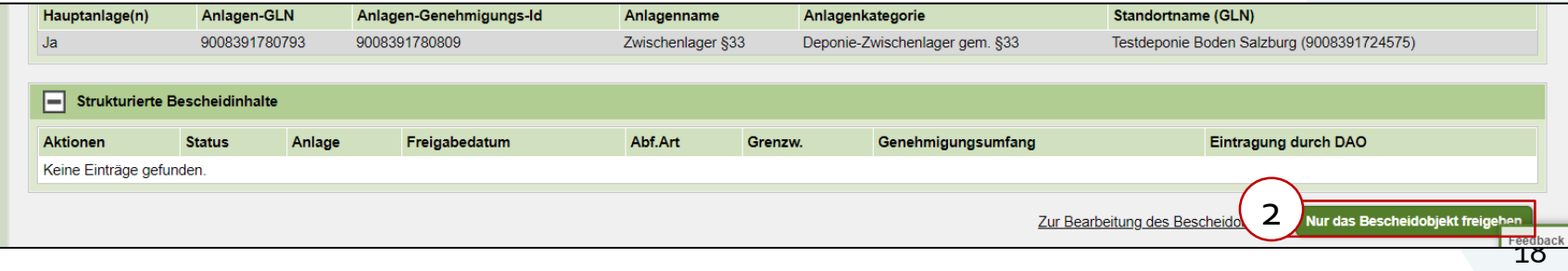

### Info: Automatische Übermittlung an den EBB und Veröffentlichung auf dem EDM-Portal

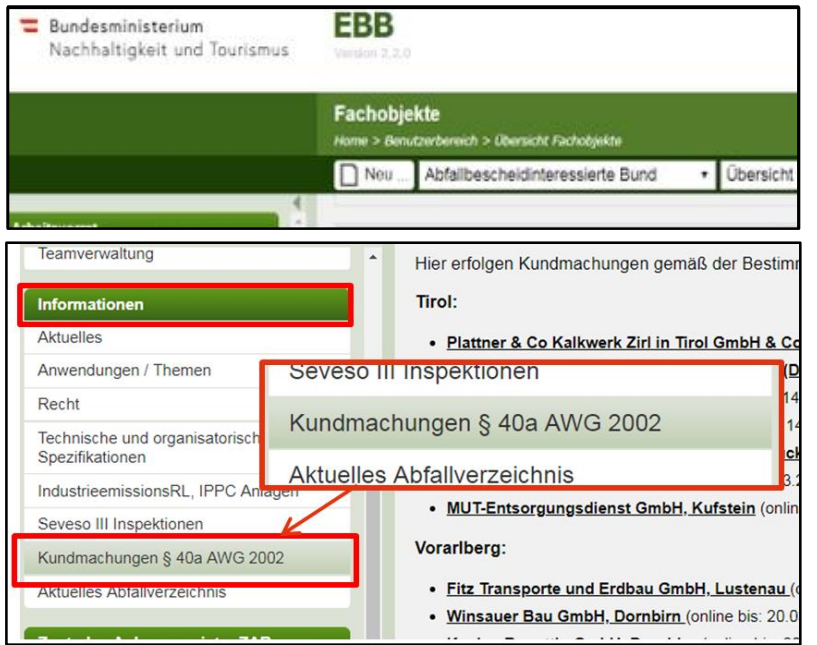

- Nach der Freigabe wird die hochgeladene Aarhus-Projektkurzbeschreibung automatisch an den EBB übermittelt und anschließend durch Mitarbeiter des BMK händisch auf dem EDM-Portal unter "Informationen" > "Kundmachungen §40a AWG 2002" für die Dauer von sechs Wochen veröffentlicht.
- Wichtig: die Kundmachung §40a wird OHNE weitere Prüfung durch das BMK hochgeladen.